## **Manual Cadastro do Programa de Gestão do Ifes**

Acessar o link:

## <https://pdg.ifes.edu.br/app/login>

Na Página Inicial, irá aparecer a lista dos Programas de Gestão da unidade gerida. Clique em: "Ir para programas de gestão".

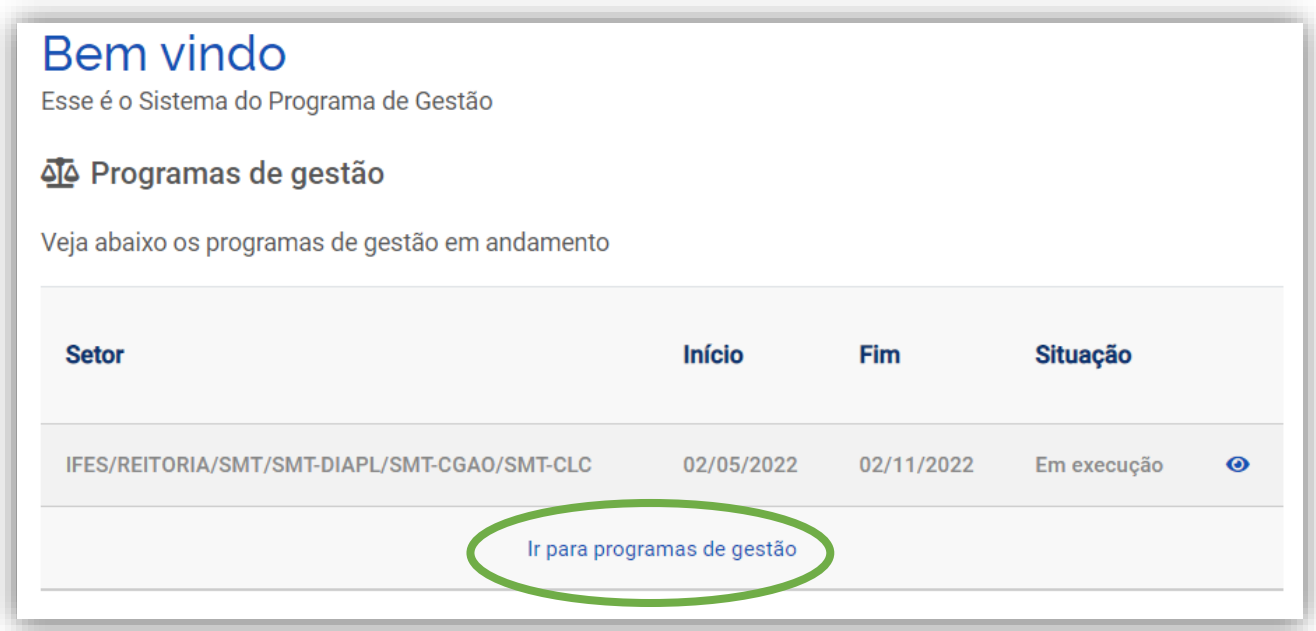

Clique em "Cadastrar programa de gestão"

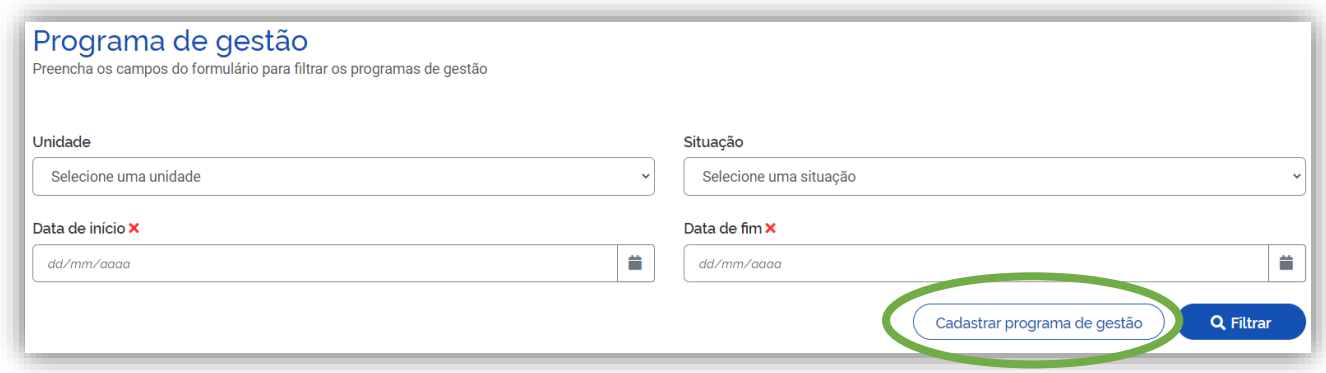

Selecione sua unidade (setor). Exemplo: IFES/REITORIA/SMT/SMT-DIAPL/SMT-CGAO/SMT-CLC

Informe "1" em Prazo em dias para comparecimento.

O término do prazo de habilitação é no dia 25/10/2022. Então, no item "Prazo em dias da fase de habilitação", informe o número de dias restantes até 25/10/2022.

Informe a data de início de 03/11/2022.

Informe a Data de fim de 31/10/2025.

Em "Termo de aceite", digite o texto "termo de aceite" para que o programa permita Avançar.

Clique em Avançar.

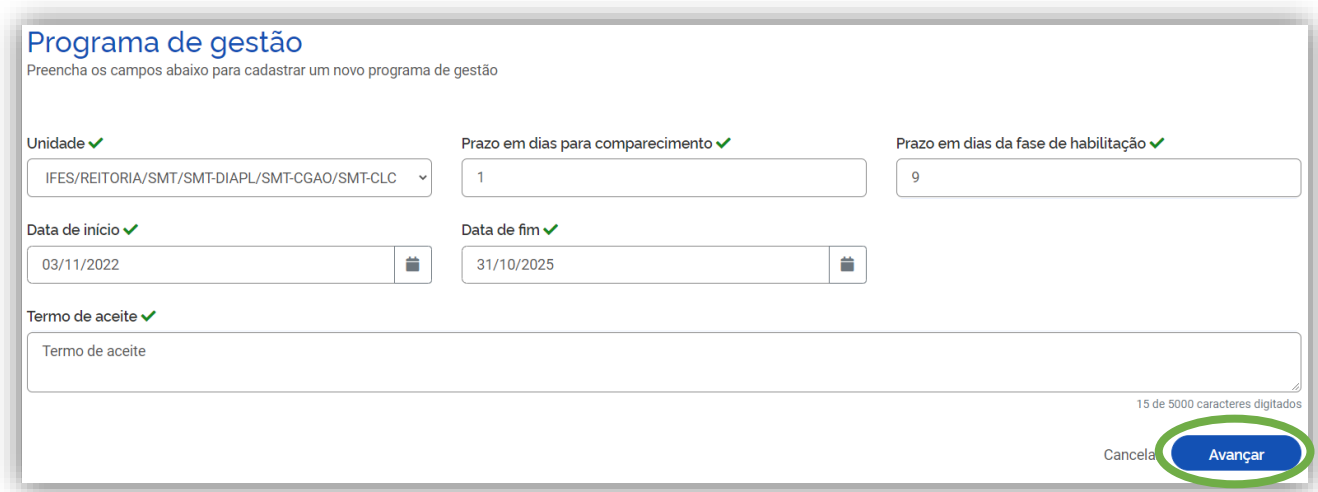

Clique em "Cadastrar Atividades"

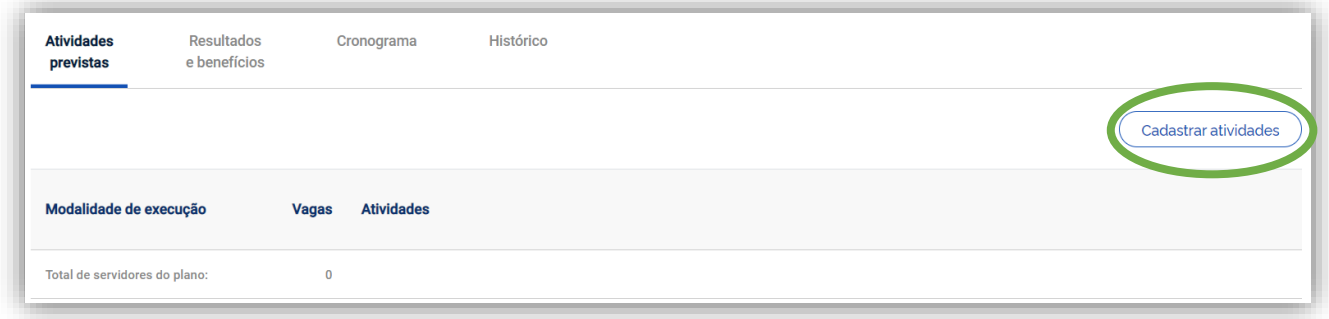

Selecione a modalidade "Teletrabalho Parcial".

Insira a quantidade de servidores aptos a realizarem teletrabalho em seu setor conforme o Resultado Final do Edital.

Clique em "Marca/Desmarcar todas".

Desmarque uma atividade qualquer e a marque novamente para que o programa permita clicar em "Salvar".

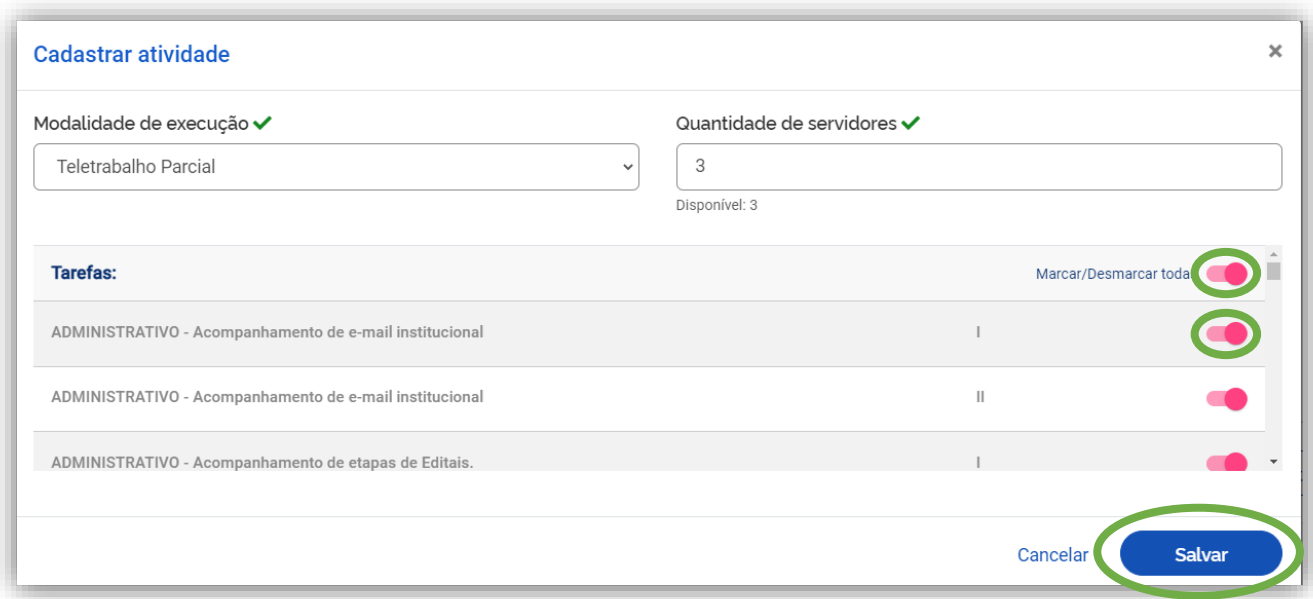

Vá até o final da página e clique em "Iniciar fase de habilitação".

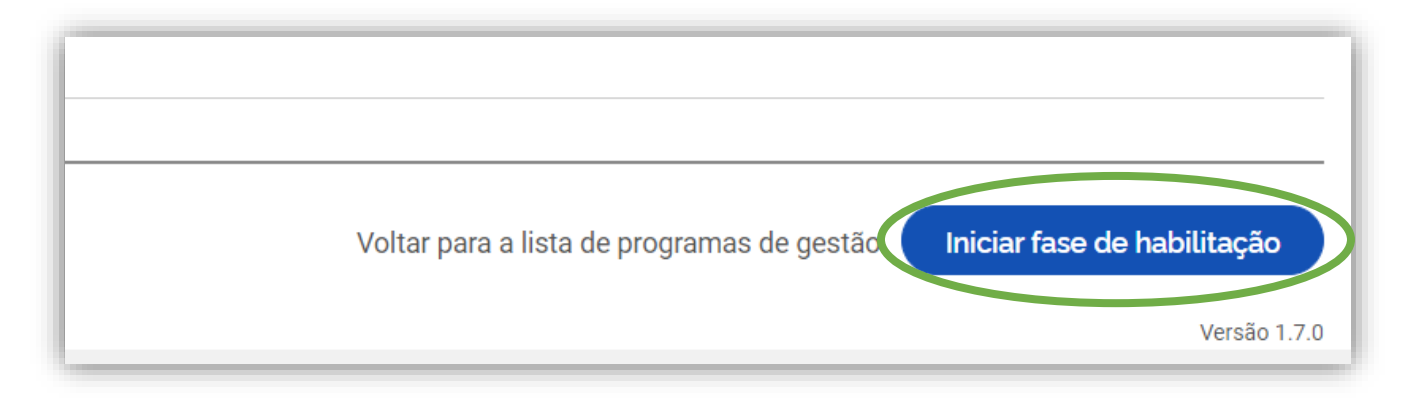

Clique em "Confirmar".

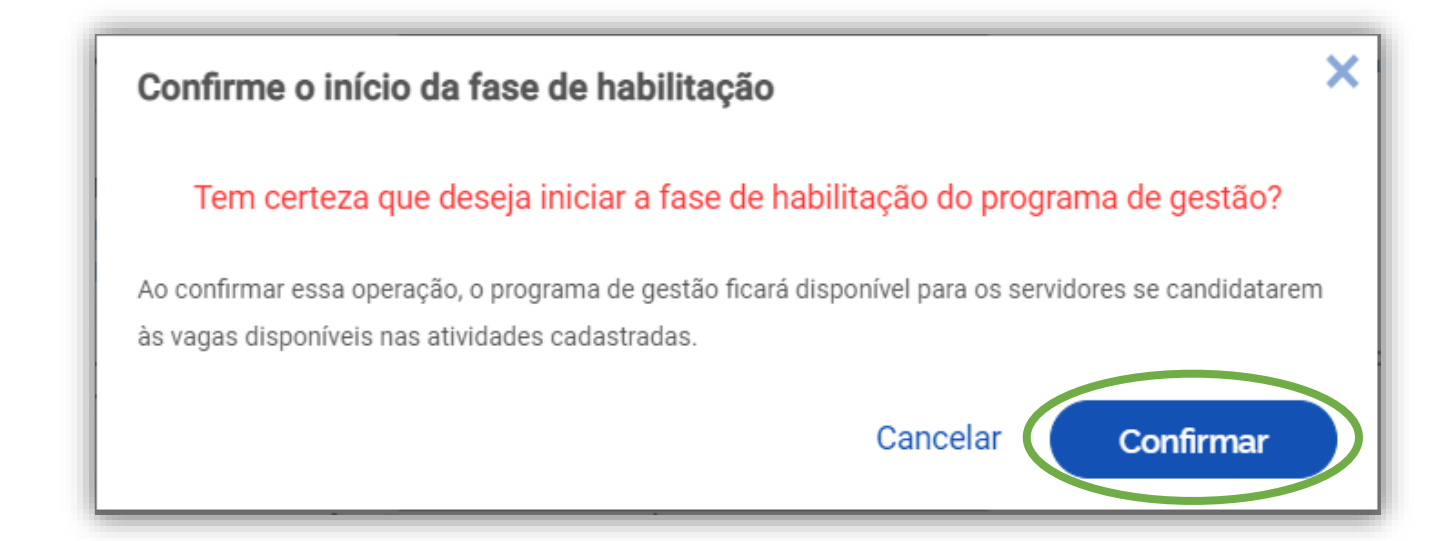

Peça aos servidores do seu setor para se candidatarem no sistema conforme manual disponibilizado pela Comissão.

Após os servidores se candidatarem, acesse o manual para realizar a habilitação.